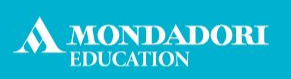

Rizzoli EDUCATION

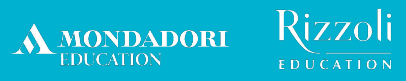

# **La piattaforma e-learning di Formazione su Misura**

**Manuale per il corsista (12/09/2023)**

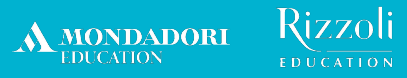

## **Indice del Manuale**

[L'iscrizione in piattaforma](#page-3-0) [Le principali funzioni della piattaforma](#page-10-0) **[Come accedere alle lezioni](#page-28-0)** NEW [Il form di assistenza](#page-37-0)

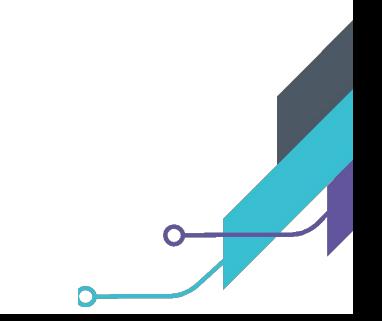

<span id="page-3-0"></span>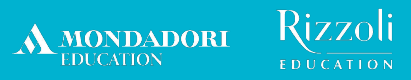

## **L'iscrizione in piattaforma**

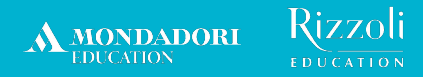

**Come si accede alla piattaforma?**

## Collegati al seguente indirizzo: **<https://formazionesumisura.hubscuola.it/>**

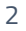

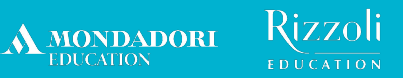

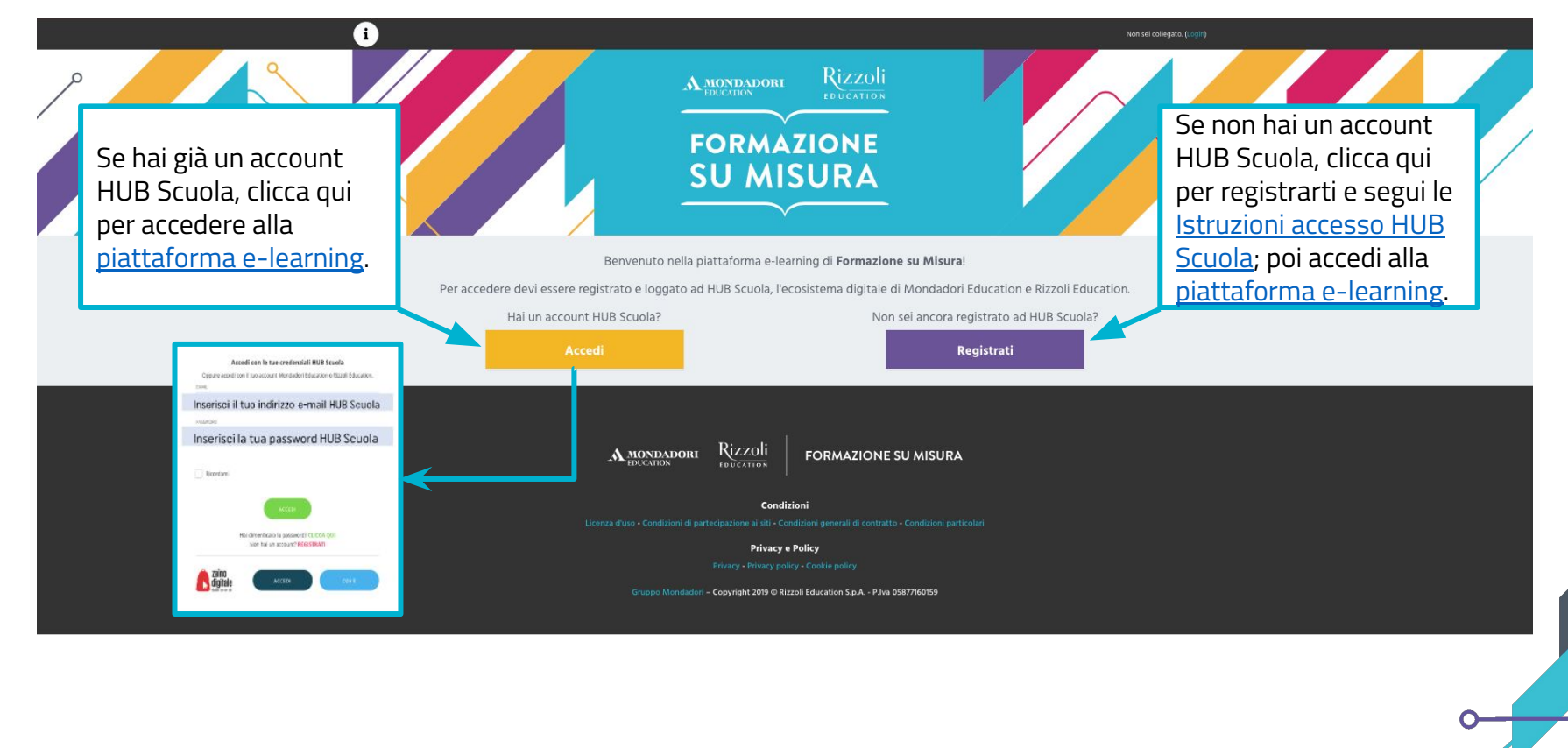

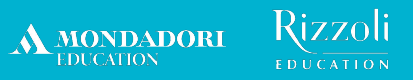

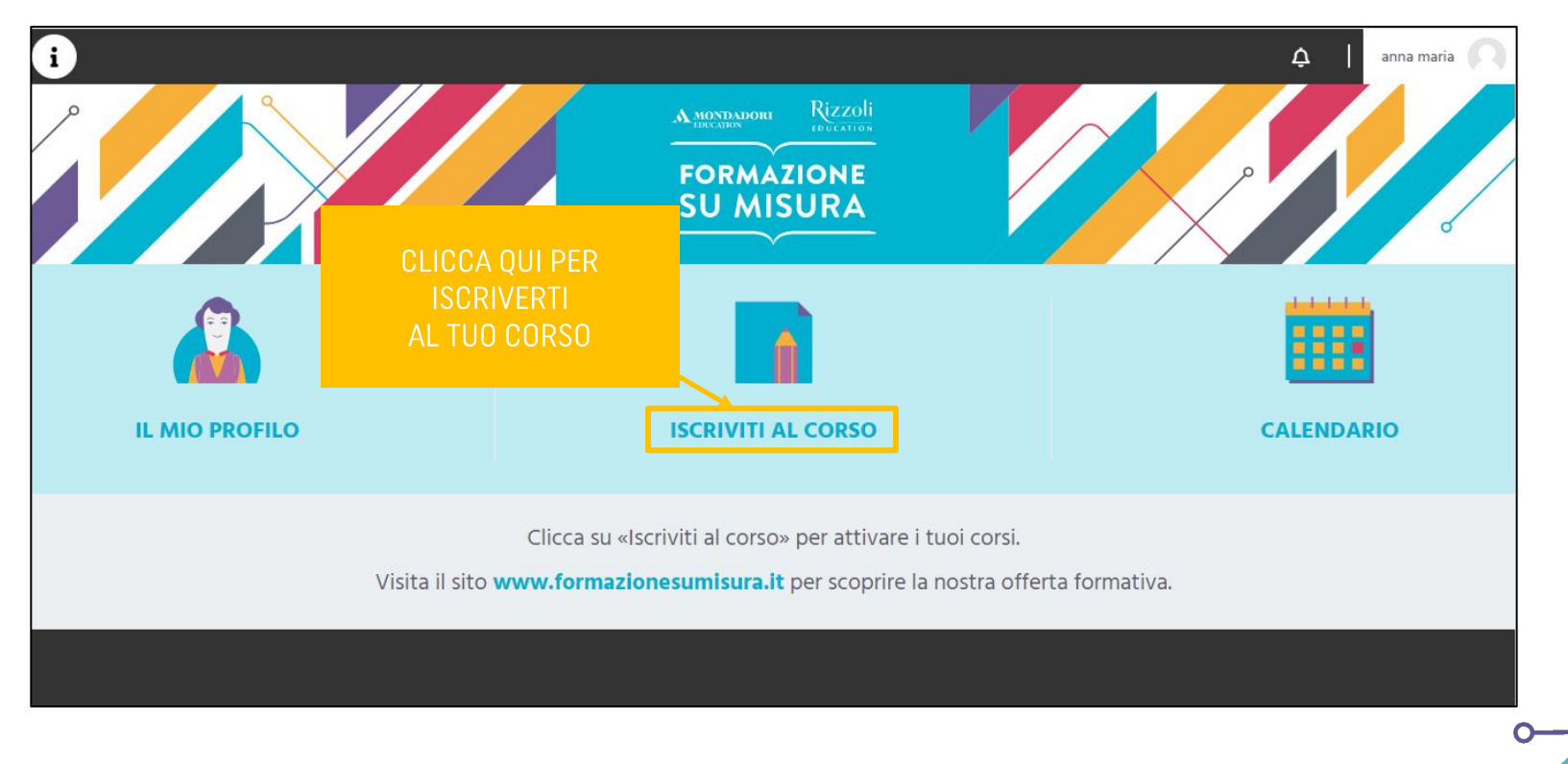

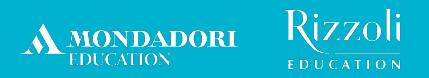

## **Ti apparirà il seguente pop up**

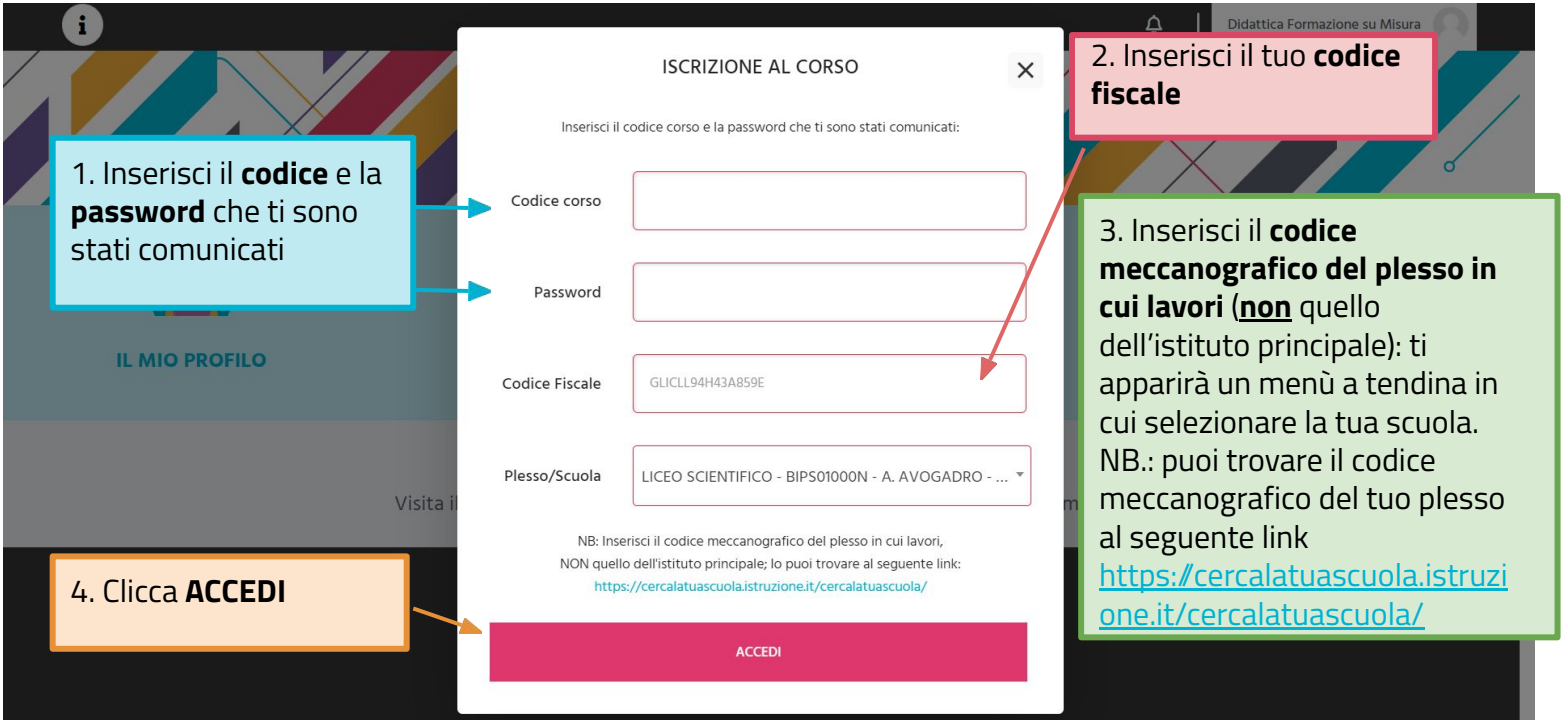

## **Non trovi in piattaforma il codice meccanografico?**

MONDADORI

Nel caso in cui non trovassi in piattaforma il codice meccanografico del plesso in cui lavori, ti invitiamo a compilare il nostro **FORM di assistenza** come segue:

- seleziona la voce "Corsi Formazione su Misura" nella sezione "Casa editrice" al seguente link: <https://assistenza.hubscuola.it/hc/it/requests/new>
- seleziona il seguente percorso: "Ho bisogno del vostro aiuto per" > "Corsi Formazione su Misura" > "Iscrizioni" > "Problema con Codice Meccanografico"
- inserisci nell'oggetto l'ambito territoriale di appartenenza (es. "LOMBARDIA 13")
- indica nella sezione "Descrizione"
	- nome e cognome
	- indirizzo e-mail utilizzato per l'iscrizione ad HUB Scuola
	- codici del corso (ID Corso e/o codice e password inseriti in piattaforma e-learning al momento dell'iscrizione)
	- il codice meccanografico del plesso in cui presti servizio

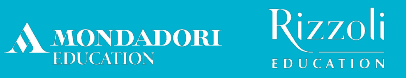

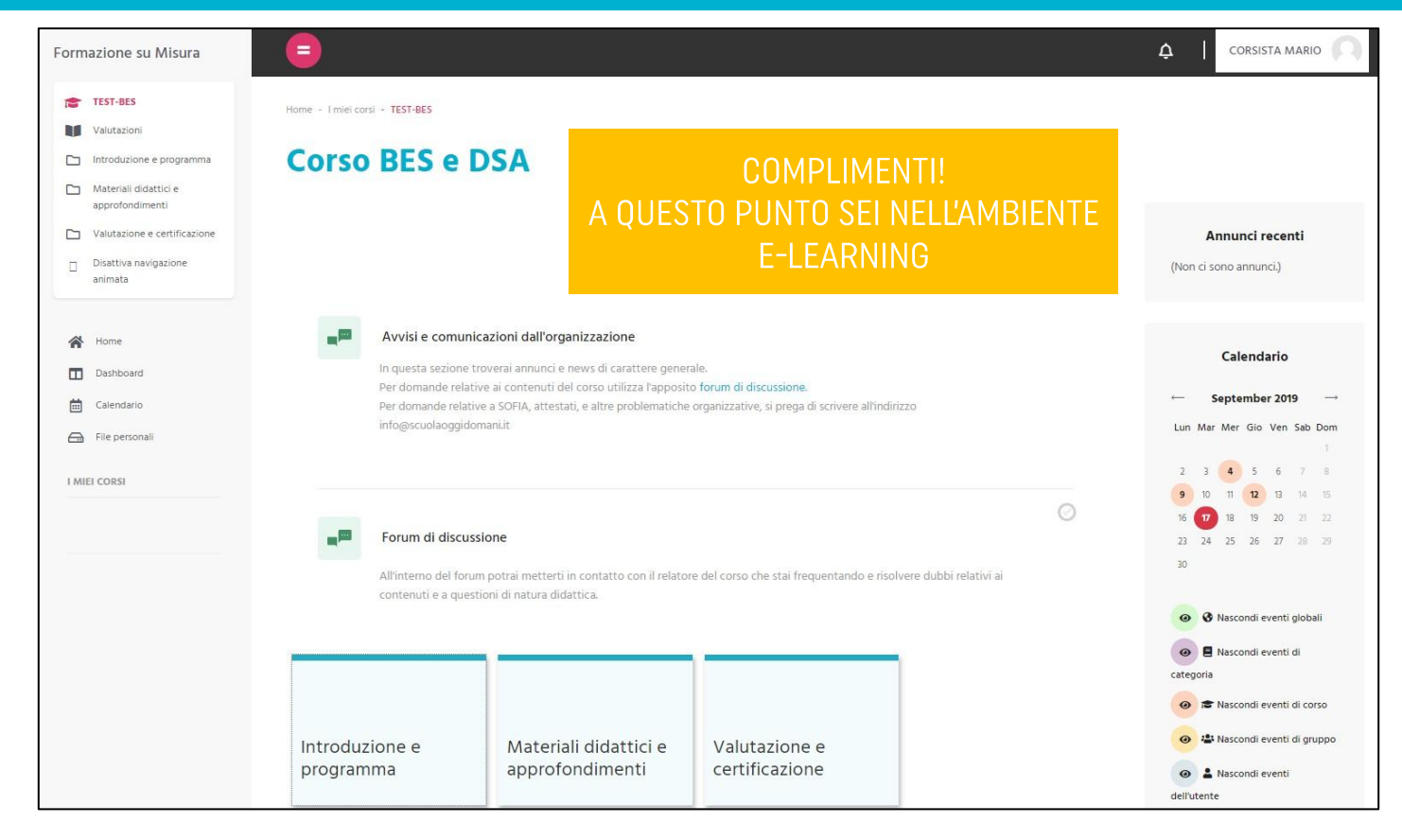

<span id="page-10-0"></span>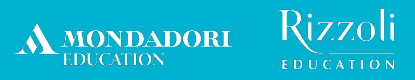

# **Le principali funzioni della piattaforma**

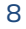

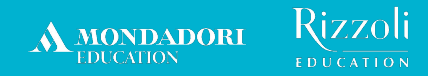

## **1. Avvisi e comunicazioni dell'ente organizzatore**

- Questa funzionalità consente al formatore e al team di Formazione su Misura di inviarti informazioni relative al tuo corso (es. cambio data, cambio orario ecc.).
- Le comunicazioni verranno inoltre riportate nel box «Annunci recenti» presente nella homepage del corso, per darne la massima visibilità.

**Vediamo come consultare la sezione «Avvisi e comunicazioni dell'organizzazione».**

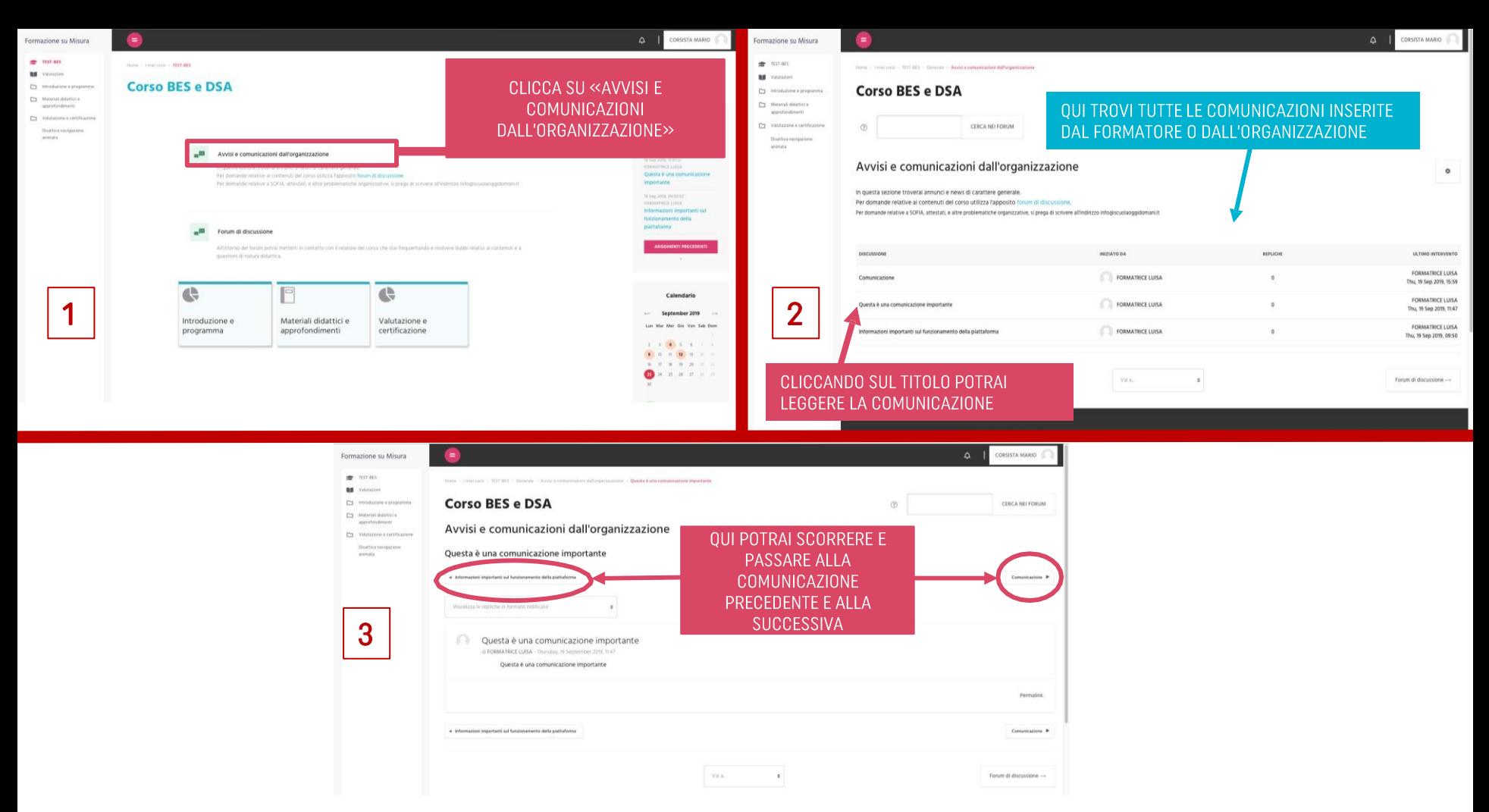

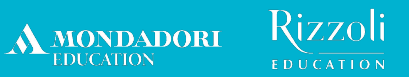

## **2. Calendario delle tue lezioni**

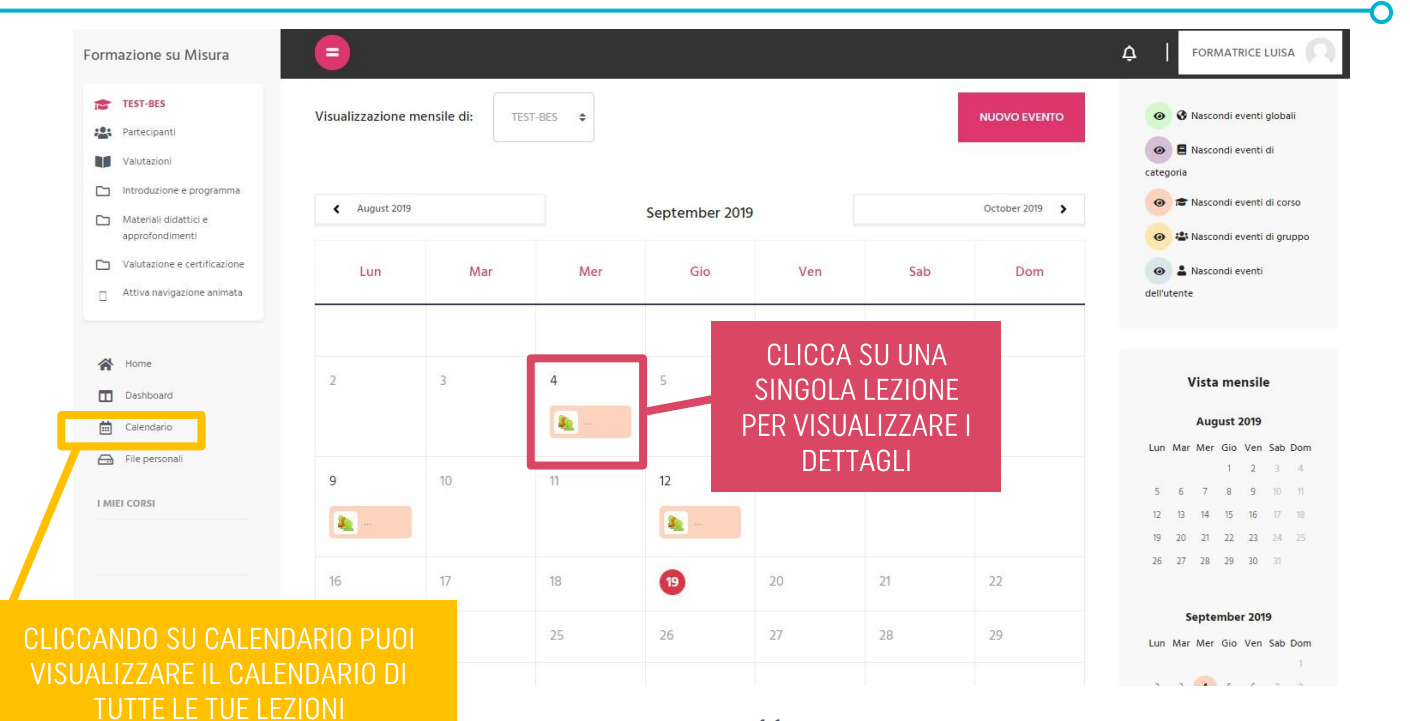

11

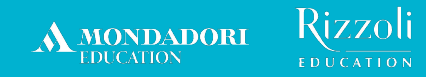

## **3. Materiali didattici del corso**

- Troverai nella piattaforma tutti i materiali didattici del corso (slide, dispense, approfondimenti, modelli di project work ecc.) realizzati dagli autori del corso.
- Il formatore potrà inoltre inserire materiali didattici aggiuntivi caricandoli nell'apposita cartella «Materiali formatore».

**Vediamo come accedere ai materiali.**

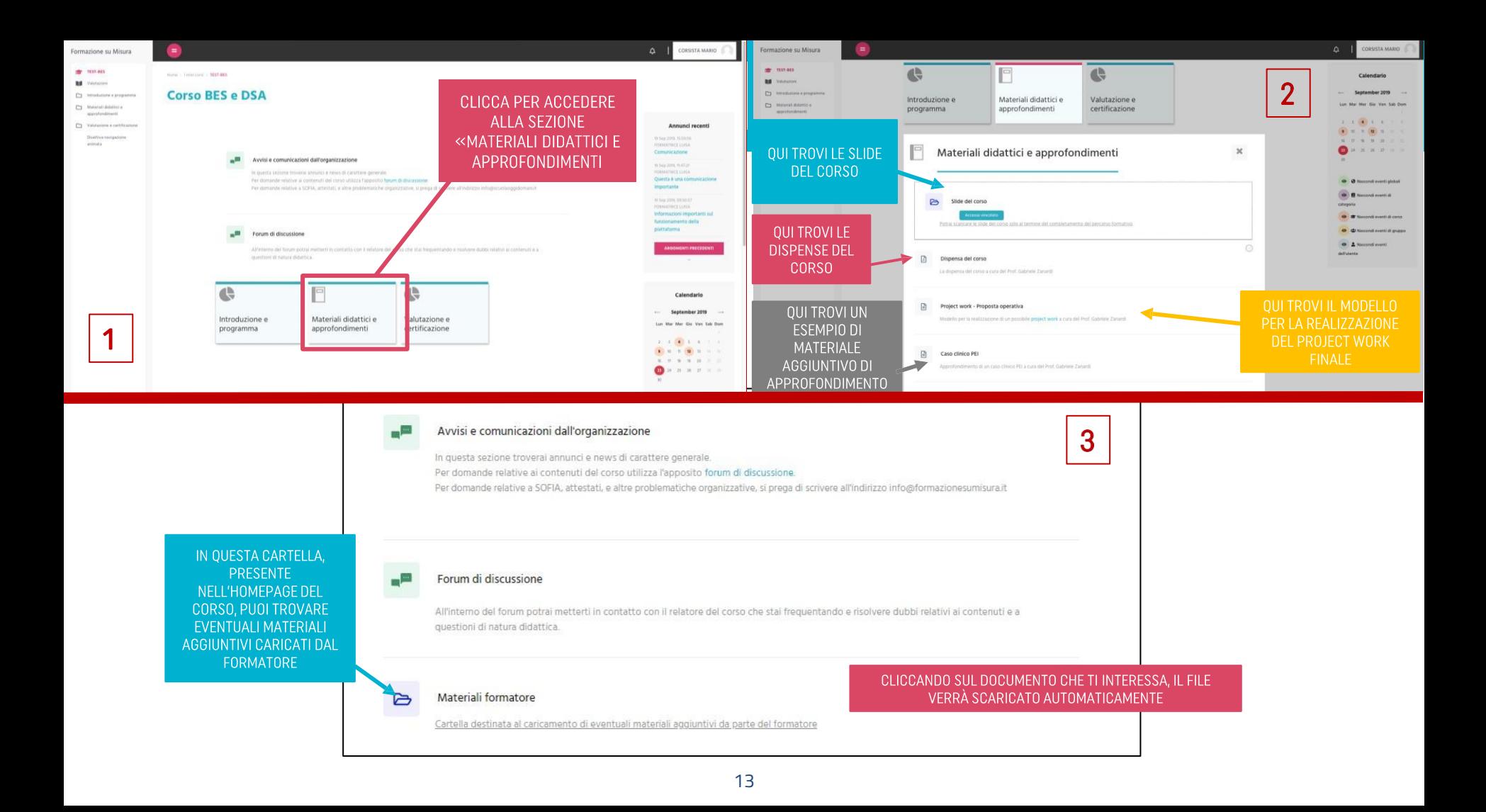

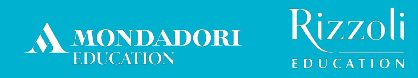

## **4. Forum di discussione**

- In quest'area potrai inviare domande al formatore relative ai contenuti del corso.
- **● Le domande sono visibili a tutti i partecipanti del corso, che potranno a loro volta rispondere e interagire.**
- Il formatore monitorerà regolarmente il forum per assisterti.

### **Vediamo come funziona il forum di discussione.**

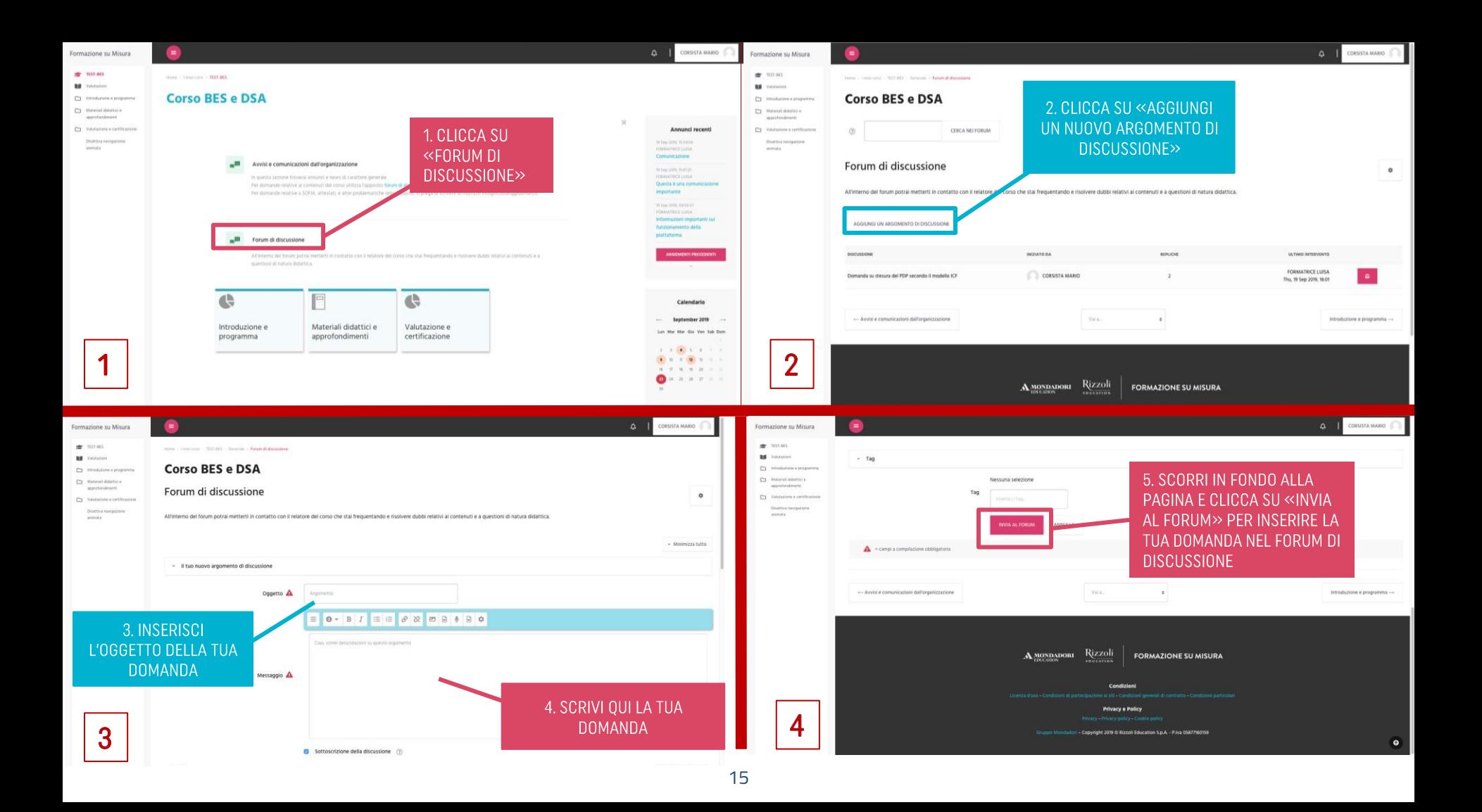

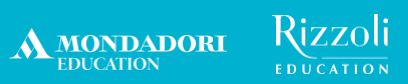

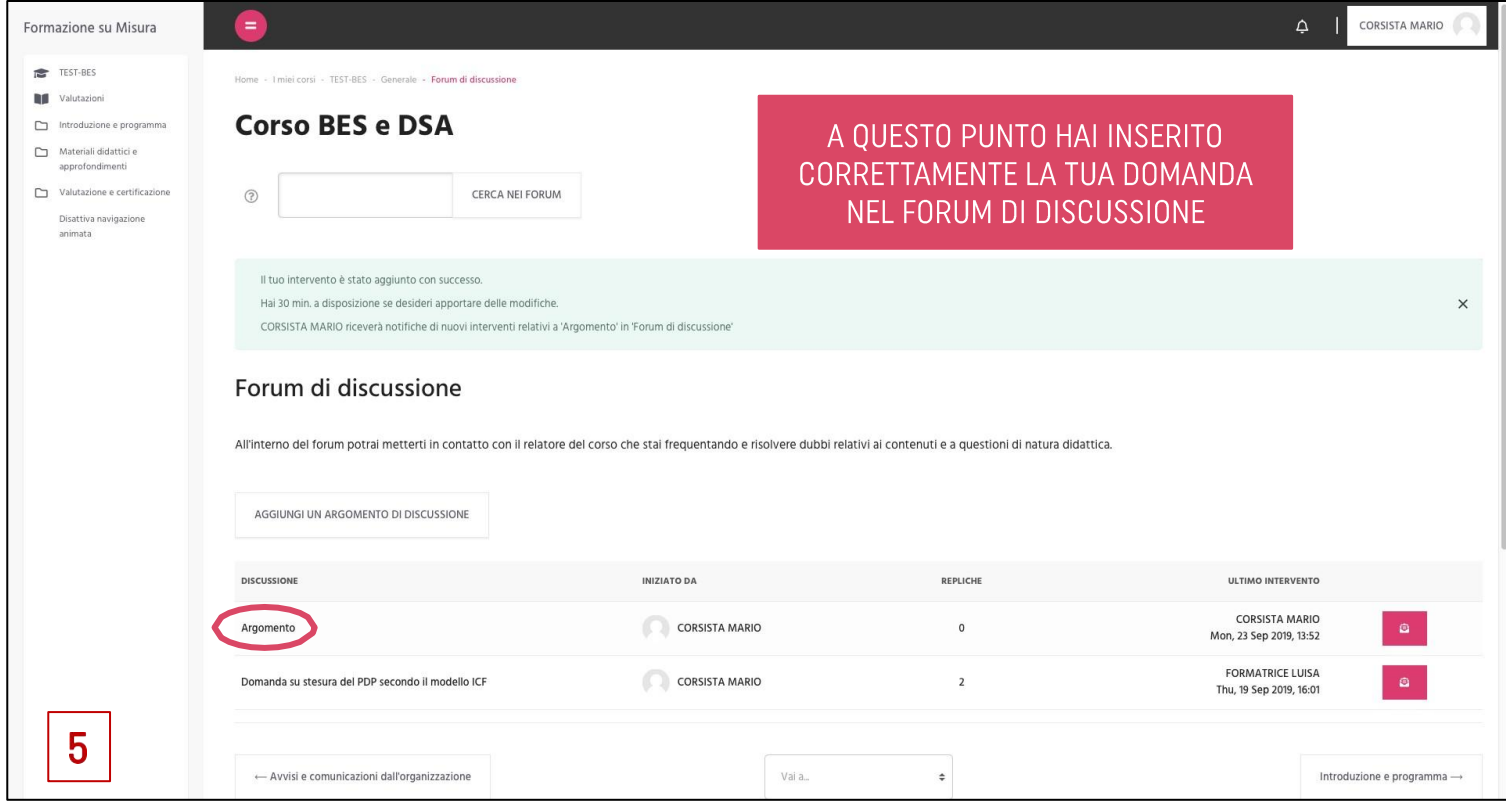

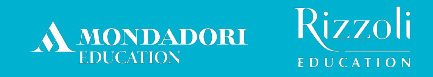

## **5. Consegna e validazione project work**

- Il project work è una **componente fondamentale del metodo didattico** di Formazione su Misura e certifica inoltre lo svolgimento da parte del corsista delle ore in autoapprendimento che concorrono al monte ore complessivo dell'unità formativa.
- **● La consegna del tuo project work per la validazione può avvenire solo tramite la nostra piattaforma e-learning.**
- Sei libero di caricare il tuo project work anche sulla piattaforma S.O.F.I.A., ma solo ai fini di archiviazione.

### **Vediamo come si consegna un project work.**

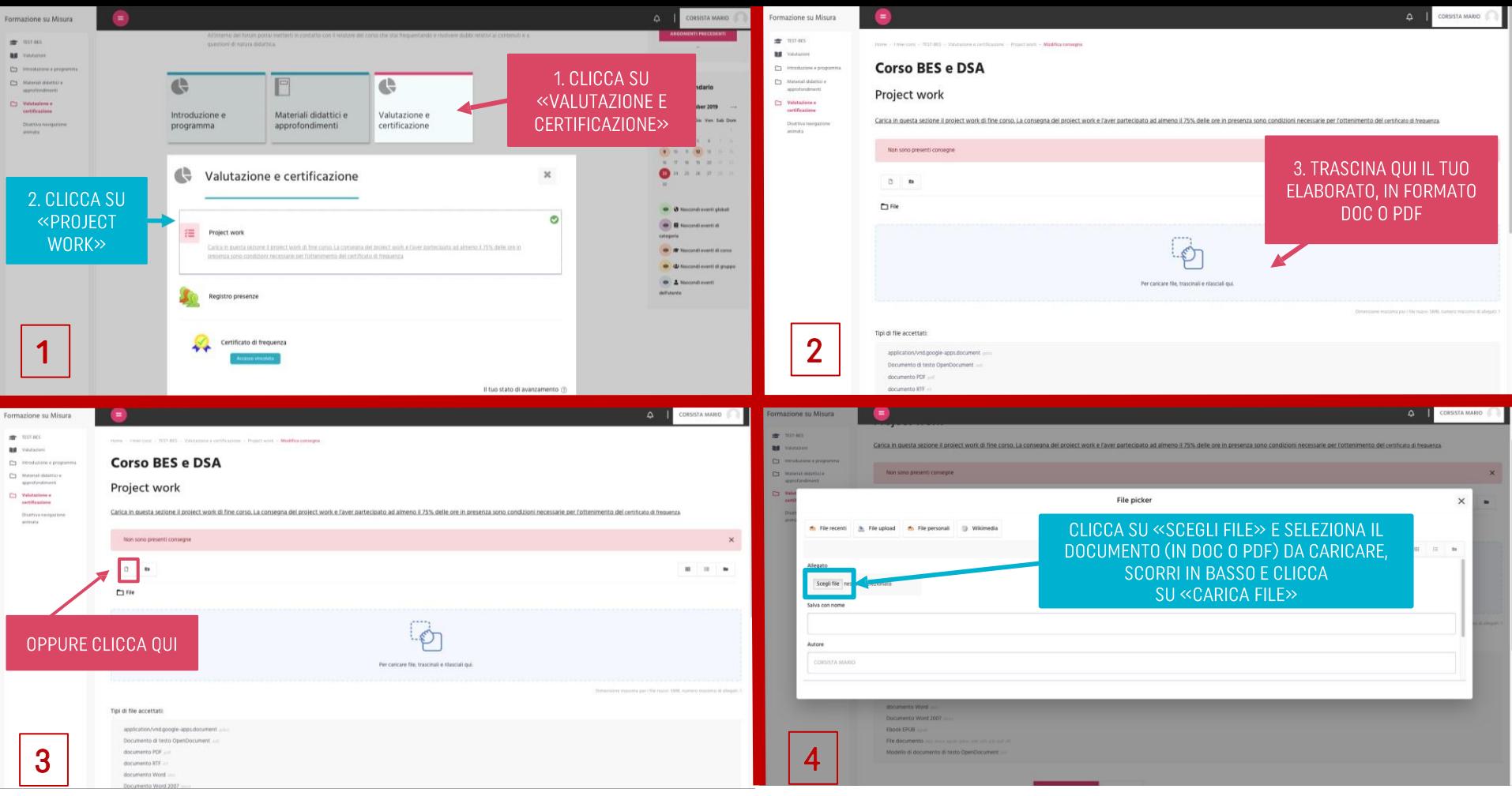

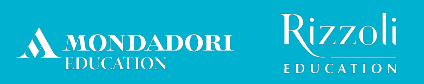

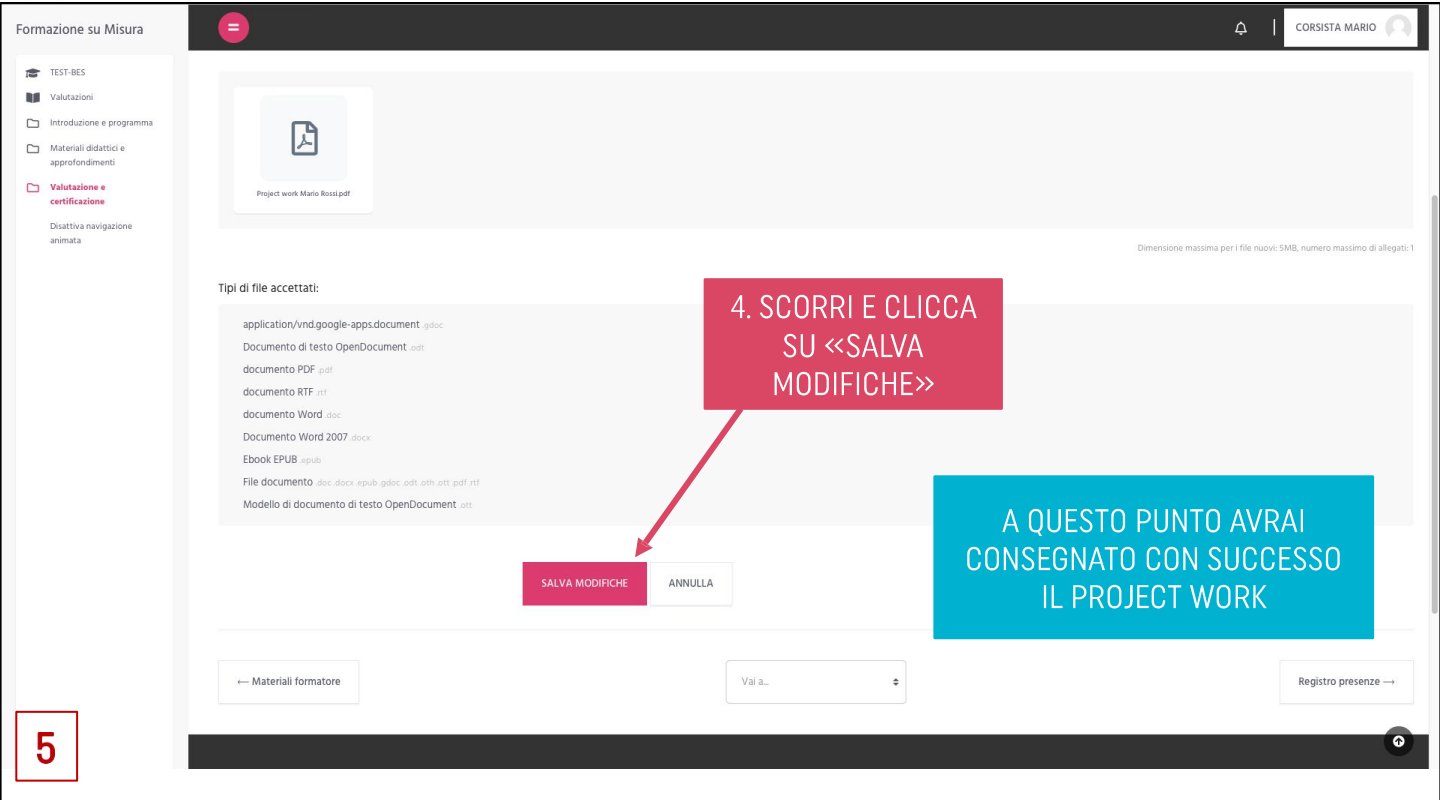

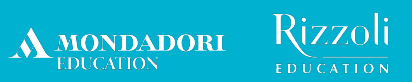

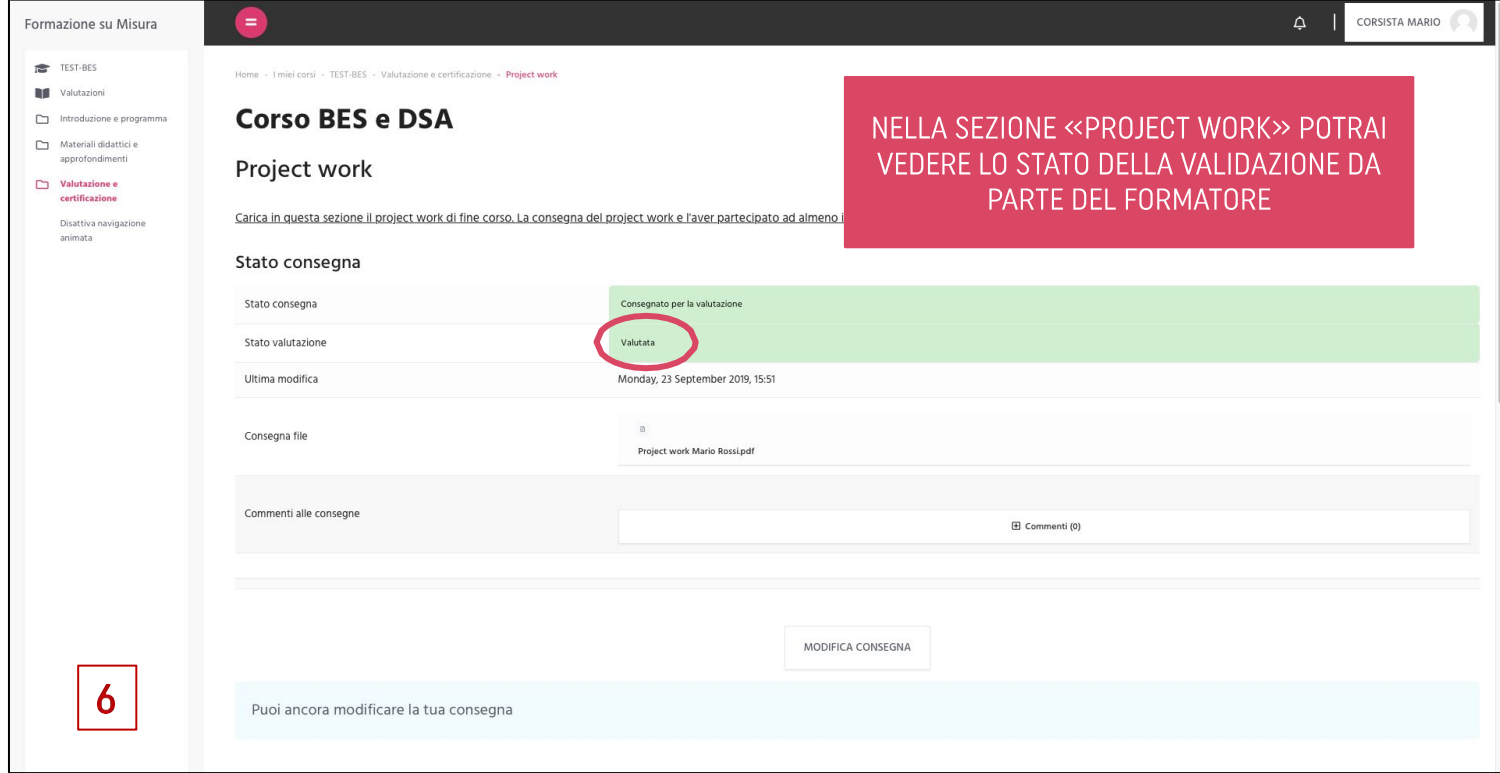

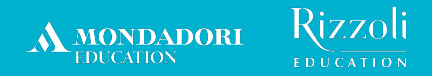

## **6. Compilazione questionario di gradimento**

- Se disponi dei requisiti necessari ai fini della certificazione del corso (**75% di frequenza delle lezioni** e, se previsto dal modello del corso, consegna del **project work** o superamento del **questionario di verifica finale**), potrai compilare il questionario di gradimento anonimo di fine corso, attività vincolante per l'ottenimento dell'attestato di partecipazione finale.
- N.B.: ti invitiamo a compilare il questionario di gradimento entro 30 giorni dalla fine del corso.

### **Vediamo come si compila il questionario di gradimento.**

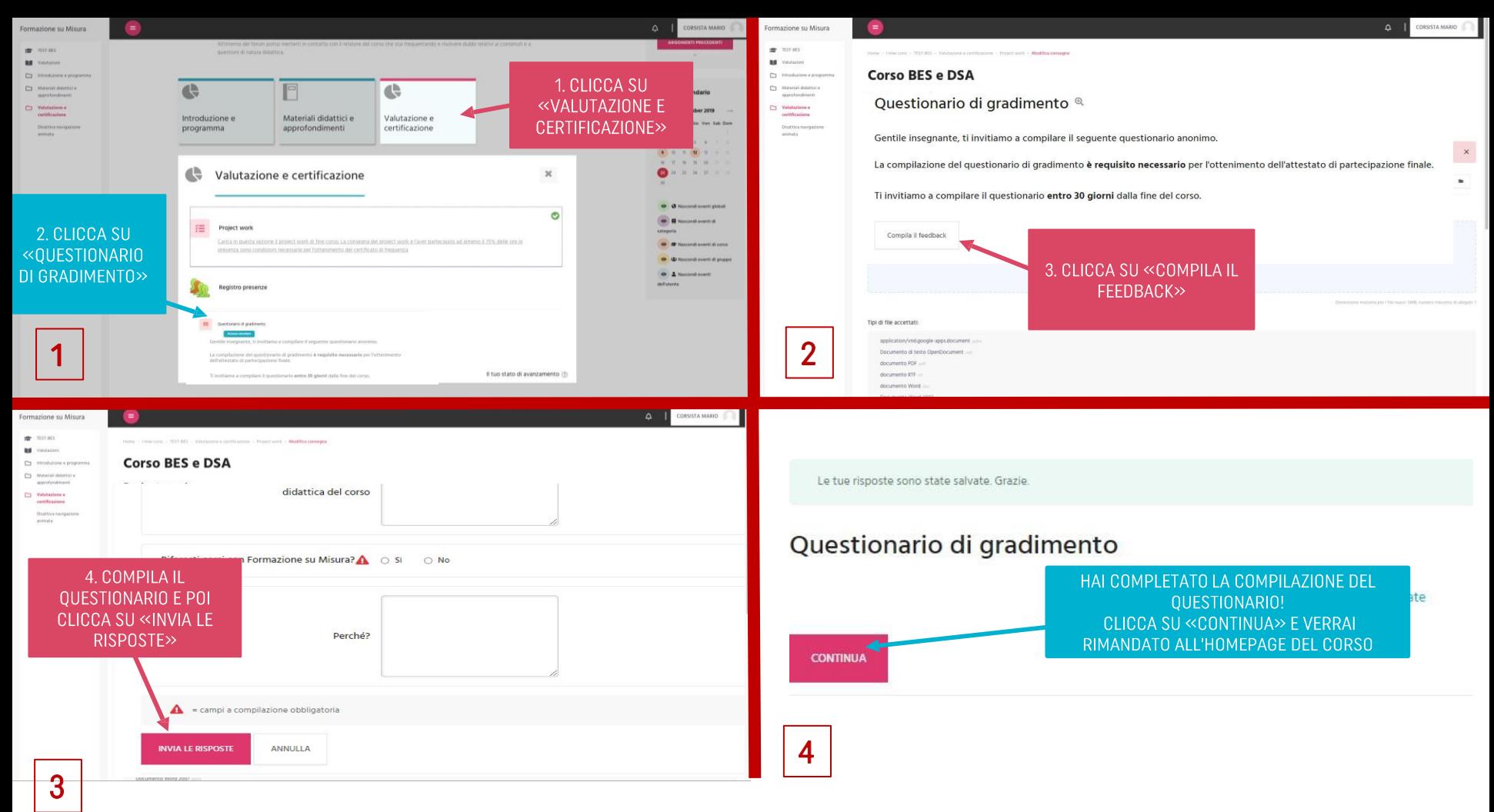

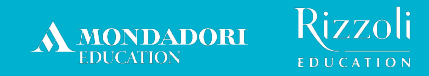

## **7. Ottenimento dell'attestato di partecipazione**

● Se disponi dei requisiti necessari ai fini della certificazione del corso (**75% di frequenza delle lezioni** e, se previsto dal modello del corso, consegna del **project work** o superamento del **questionario di verifica finale**), e se hai compilato il questionario di gradimento anonimo di fine corso, avrai diritto all'attestato di partecipazione al corso.

**Vediamo come ottenere l'attestato.** 

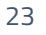

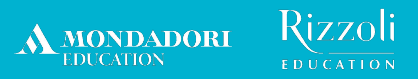

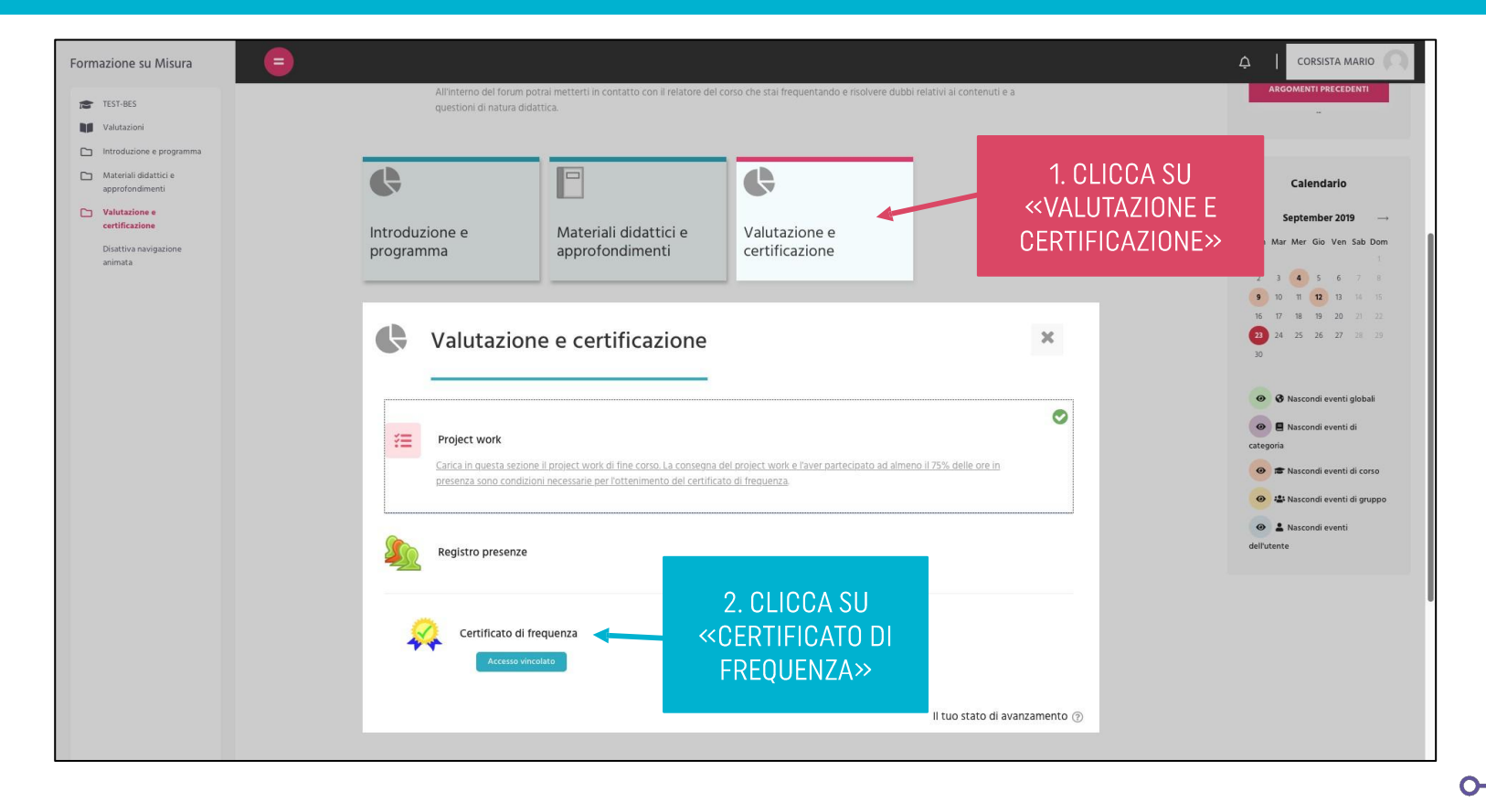

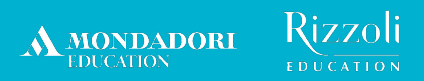

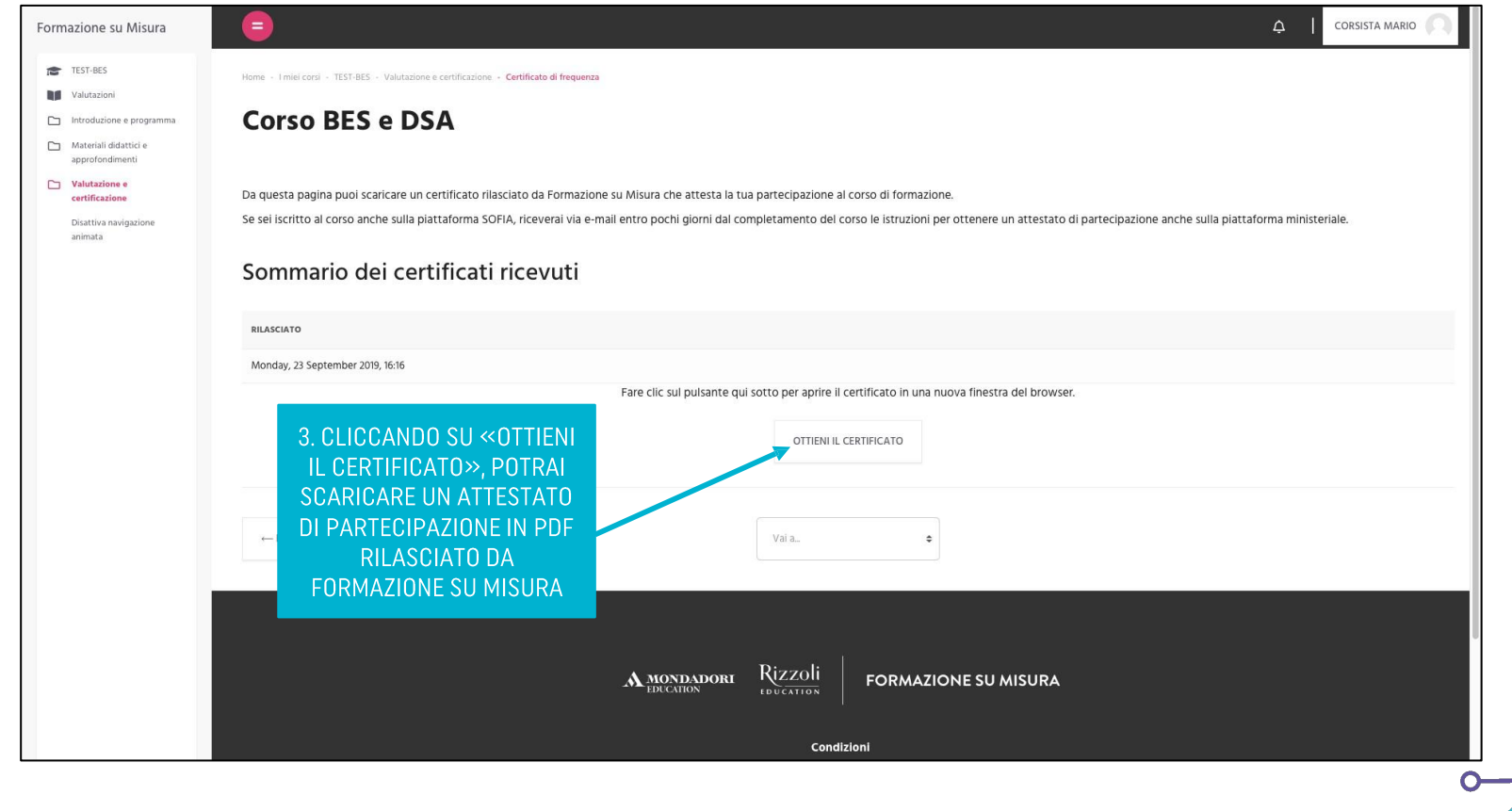

<span id="page-28-0"></span>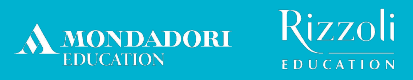

# **Come accedere alle lezioni in piattaforma**

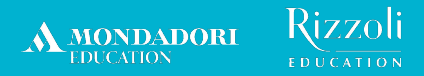

## **Come accedere alle lezioni in piattaforma**

- Al fine di garantire una **corretta fruizione** delle videolezioni, si richiede di accedere alla piattaforma e-learning di Formazione su Misura **tramite computer**.
- Puoi accedere alle videolezioni utilizzando il **link** che dovresti aver ricevuto tramite mail con oggetto "PROMEMORIA INCONTRO" oppure seguire i passaggi riportati nelle prossime slide.

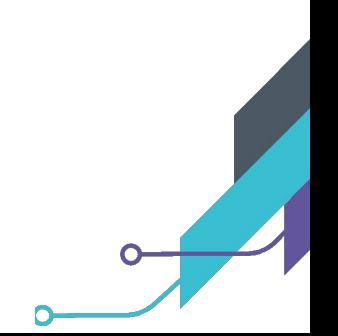

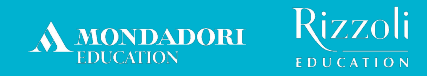

## **Individua la tua lezione nella Homepage del corso**

● Per accedere alla videolezione da computer vai nella **Homepage** del tuo corso, **scorri verso il basso** e **clicca l'icona di Zoom** con la data della tua lezione.

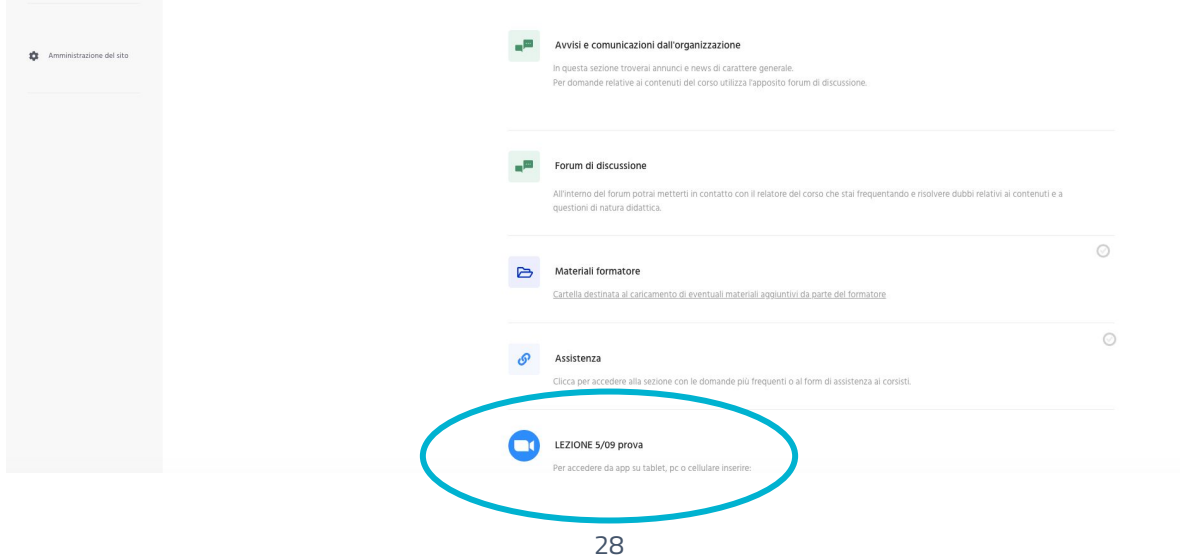

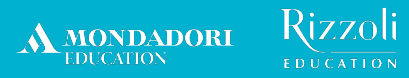

## **Partecipa alla riunione**

- Nella pagina a cui verrai rimandato clicca su **PARTECIPA ALLA RIUNIONE**.
- Verrai indirizzato alla pagina Zoom: per confermare i tuoi dati, clicca su **ISCRIVITI E PARTECIPA**.

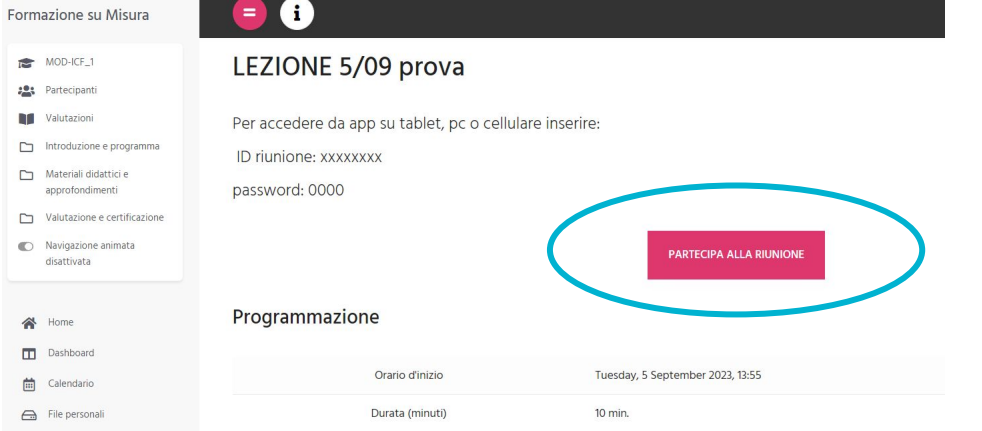

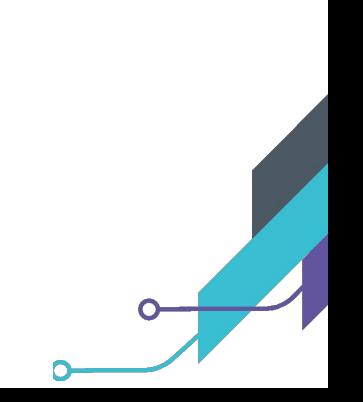

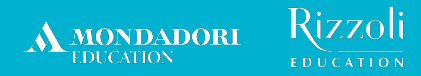

## **Accedi tramite la app di Zoom**

● Se hai già scaricato l'app, clicca su **APRI ZOOM MEETINGS**: si aprirà una finestra con il pulsante **ENTRA**.

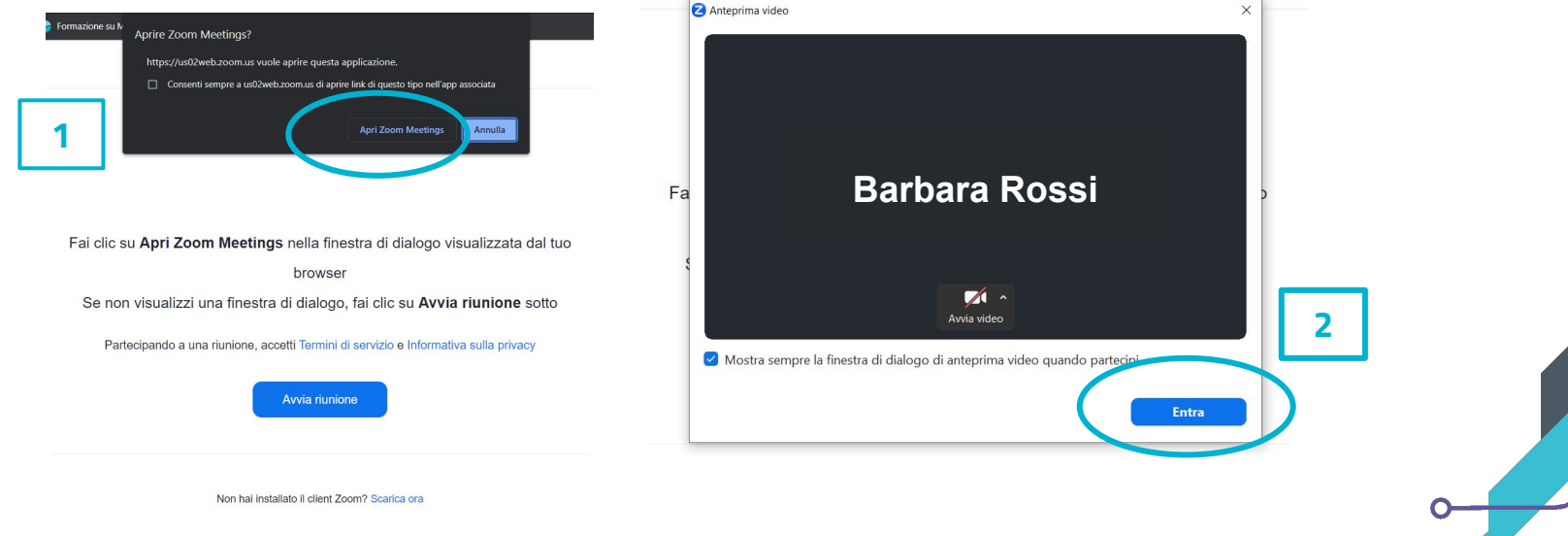

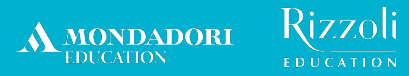

## **Accedi tramite browser**

- Se non hai scaricato l'app, clicca su **AVVIA RIUNIONE**.
- Comparirà sotto la dicitura **ENTRA NEL BROWSER** e di nuovo **ENTRA**.

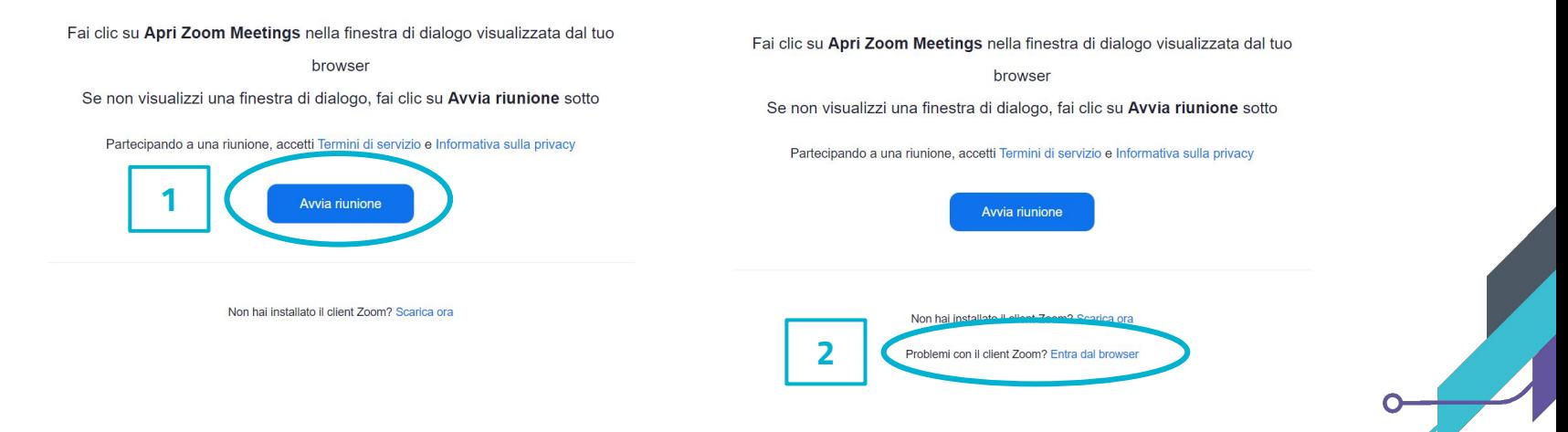

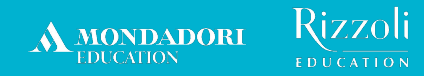

## **Accedi da tablet o da cellulare**

- Ricordiamo che al fine di garantire una **corretta fruizione** delle videolezioni, è opportuno accedere alla piattaforma e-learning di Formazione su Misura tramite **computer**.
- Per accedere alla videolezione **da tablet o da cellulare**, scarica l'app Zoom, clicca su **ENTRA IN RIUNIONE** e inserisci **ID riunione e password** associati al link della lezione del giorno.
- Ricordati di controllare che il tuo **nominativo** sia lo stesso di quello utilizzato per la registrazione su **HUB Scuola**.

#### Rizzoli **A MONDADORI EDUCATION**

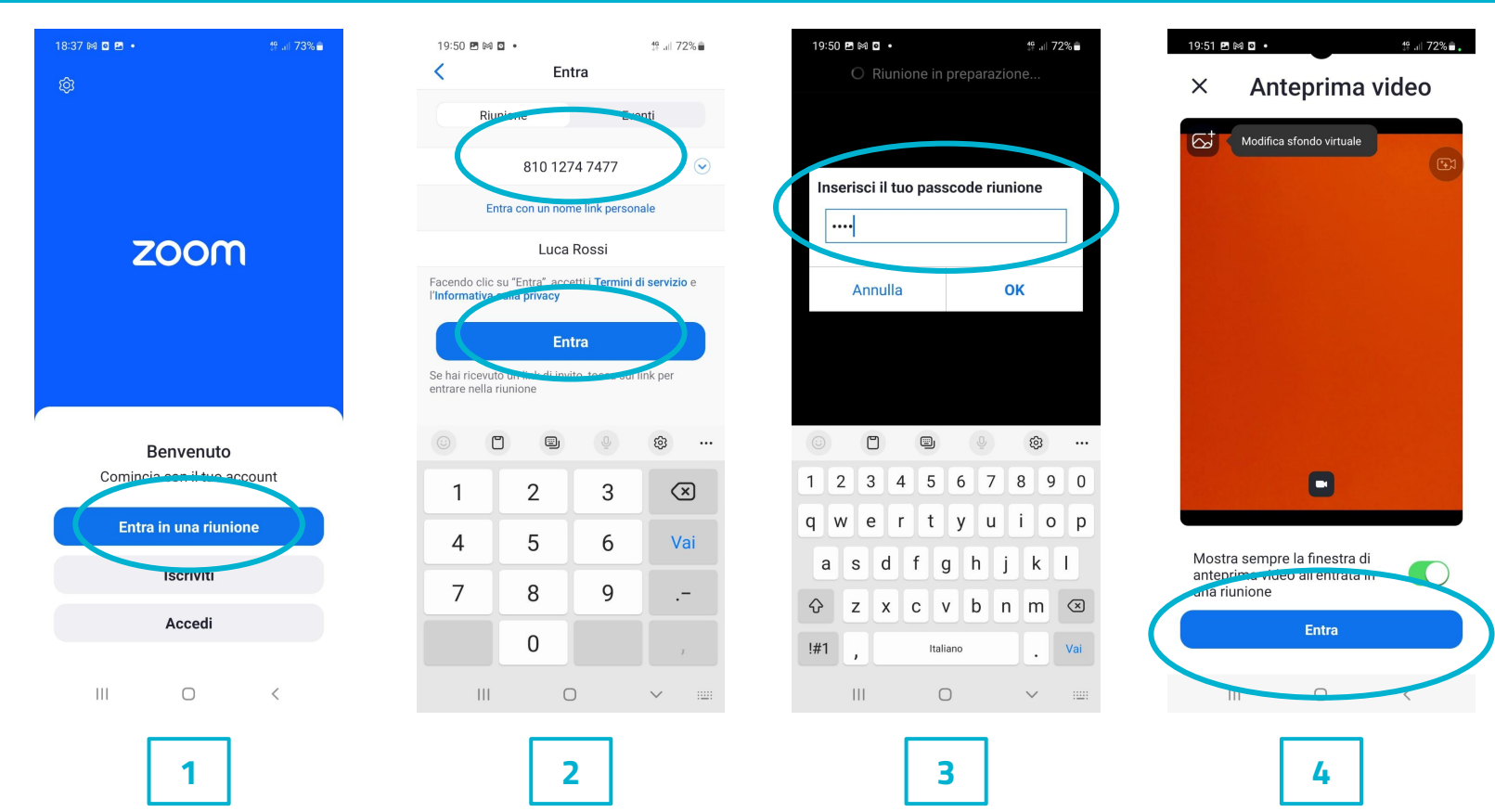

## **Possiedi già l'app e stai accedendo da cellulare tramite link? Segui questi tre passaggi:**

**FORMAZIONE SU MISURA** 

Rizzoli

**A MONDADORI** 

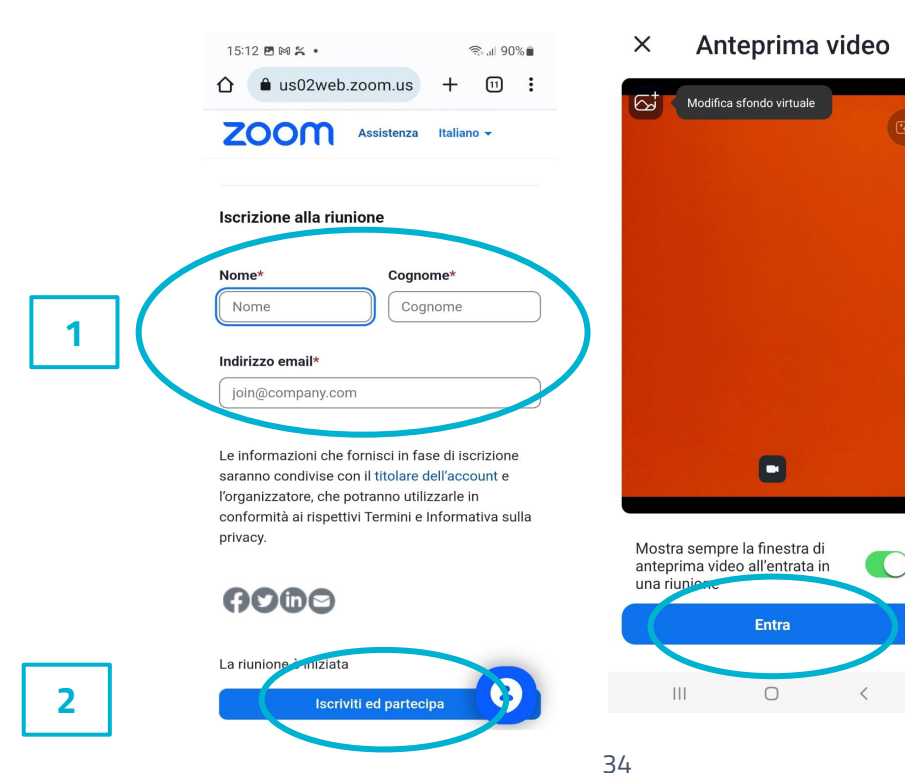

**3**

<span id="page-37-0"></span>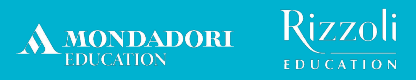

## **Il form di assistenza**

## **A chi puoi fare riferimento per assistenza?**

Al customer care di Formazione su Misura tramite il **FORM di assistenza**:

- seleziona la voce "Corsi Formazione su Misura" nella sezione "Casa editrice" al seguente link: <https://assistenza.hubscuola.it/hc/it/requests/new>
- seleziona il seguente percorso: "Ho bisogno del vostro aiuto per" > "Corsi Formazione su Misura" > "Iscrizioni" > "Problema con Codice Meccanografico"
- inserisci nell'oggetto l'ambito territoriale di appartenenza (es. "LOMBARDIA 13")
- indica nella sezione "Descrizione"
	- nome e cognome
	- indirizzo e-mail utilizzato per l'iscrizione ad HUB Scuola
	- codici del corso (ID Corso e/o codice e password inseriti in piattaforma e-learning al momento dell'iscrizione)
	- problema riscontrato

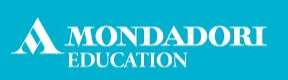

Rizzoli EDUCATION

## **FORMAZIONE SU MISURA**

www.formazionesumisura.it